## **Beginning Installation**

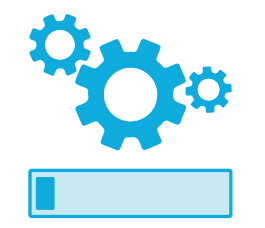

Having started a Live Session by following the steps on pages 16-17, you can try out the Linux Mint operating system. It will perform in a similar manner to when it is permanently installed on the hard drive, but with these notable exceptions:

- **The Live Session is slower** it is loaded from the USB flash drive, rather than quickly from a hard drive.
- **Changes are not permanent** they are not saved on the USB flash drive, or written anywhere on your PC.
- **Some apps behave differently** system utilities, such as the Update Manager, cannot be used effectively.

The user name in a Live Session is "mint". If asked for a password you can simply hit the Enter key to proceed.

Live Session provides an installer icon on the Desktop that can be used to begin permanent installation of Linux Mint:

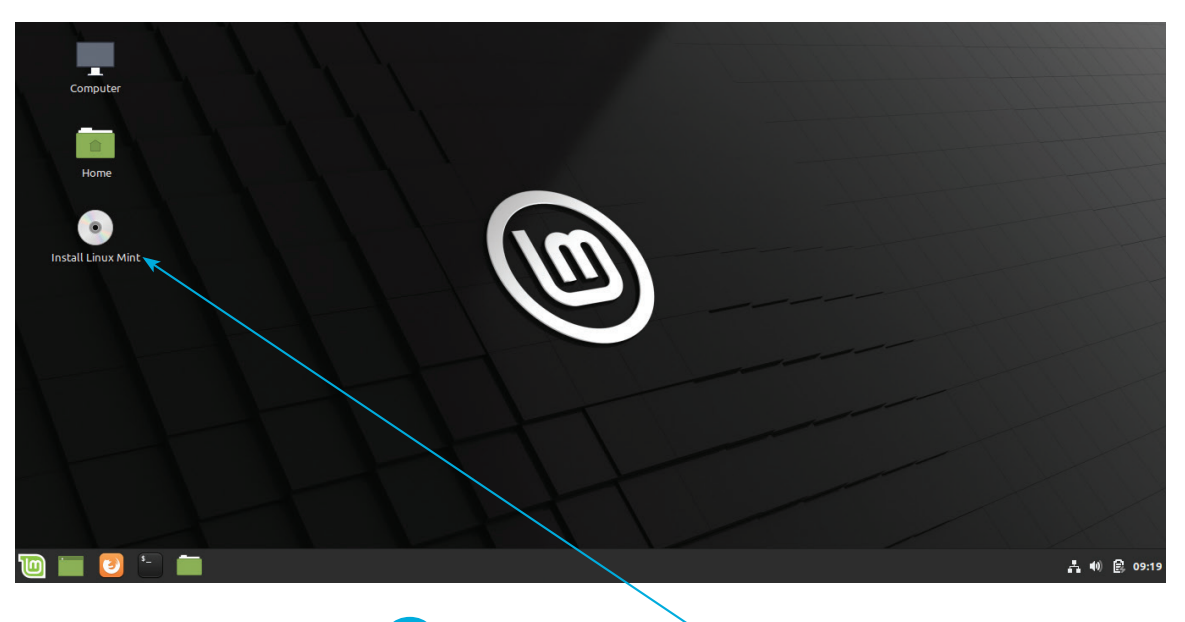

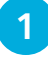

l**<sup>1</sup>** Double-click on the "Install Linux Mint" icon to launch the Linux Mint installer wizard

## **...cont'd**

2 On the "Welcome" screen, select your preferred language, then click the **Continue** button

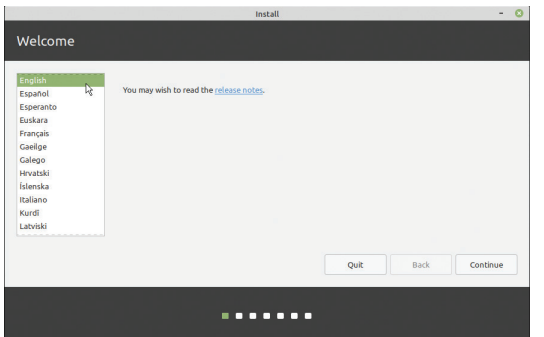

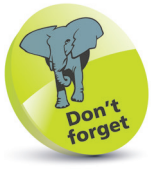

This book features Linux Mint version 20 (Ulyssa) Cinnamon throughout. This version has Long Term Support until 2025.

**3** On the "Keyboard layout" screen, select your layout, then click the **Continue** button

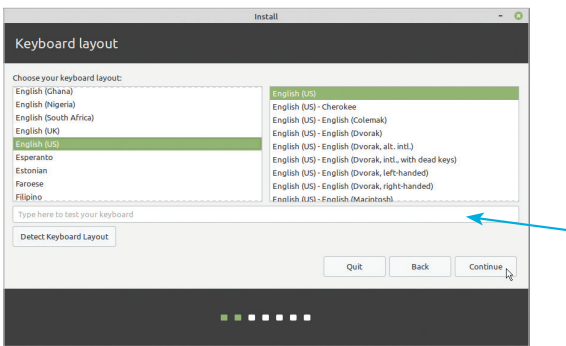

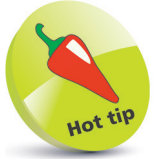

If you are unsure of the keyboard layout you can type into this box and let the installer figure it out.

**4** Choose your wireless connection when asked, then check the box to install codecs and click the **Continue** button

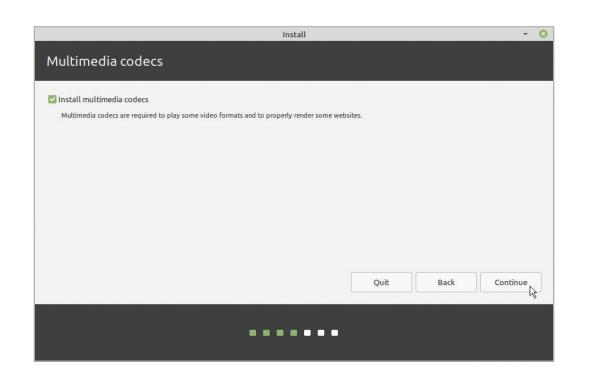

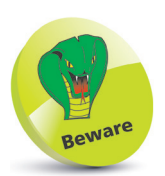

Third-party codecs are required for multimedia support in certain apps. You are almost certainly going to want them.

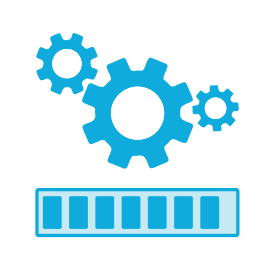

Advanced users can choose to manage disk partitions by choosing the **Something else** option here. Linux Mint requires one partition to be mounted on the root/directory. Although the operating system occupies around 15GB, this partition should ideally be 100GB+.

**5** On the "Installation type" screen...

**Completing Installation**

If you want only the Linux operating system on your PC (recommended), select **Erase disk and install Linux Mint**.

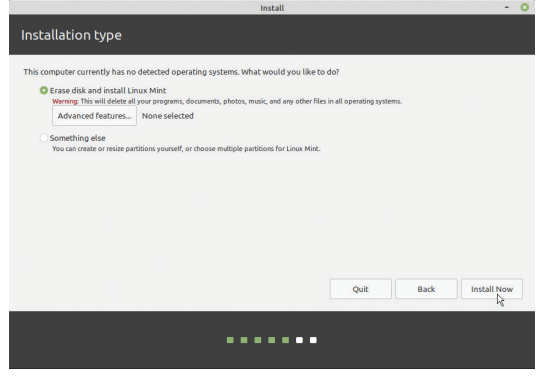

Or, if Windows is installed and you also want to keep that on your PC, select the option to **Install Linux Mint alongside Windows Boot Manager**.

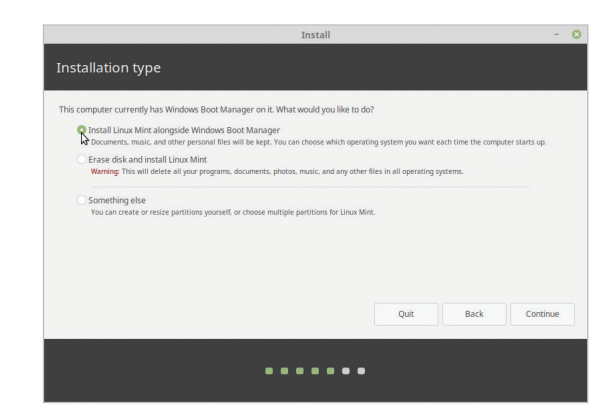

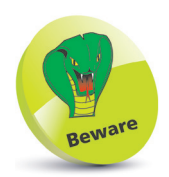

Attempting to create a dual-boot setup can be problematic on some PCs – erase the entire disk and install Linux Mint.

If you retain Windows, the installer will resize the Windows operating system and install Linux in the free space created. A boot menu should appear so you can choose between operating systems whenever you start your  $PC - a$  "dual-boot" setup.

**6** After choosing the installation type in either case, adjust the space suggested for each operating system if desired, then click the **Install Now** button to proceed

## **...cont'd**

l**<sup>7</sup>** On the "Where are you?" screen, select your timezone then click the **Continue** button

then

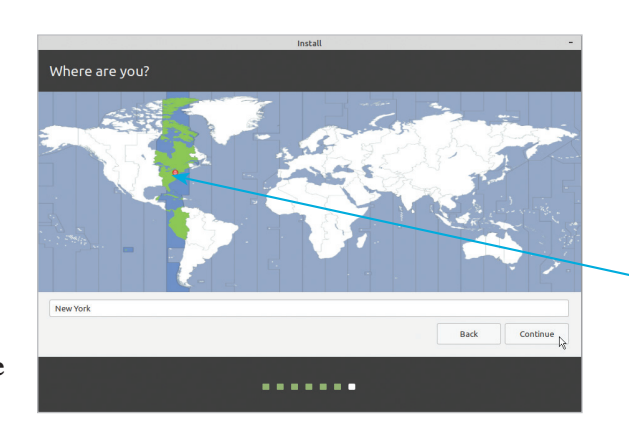

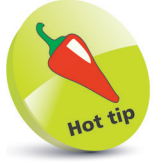

Simply click your approximate location on the global map to select your timezone.

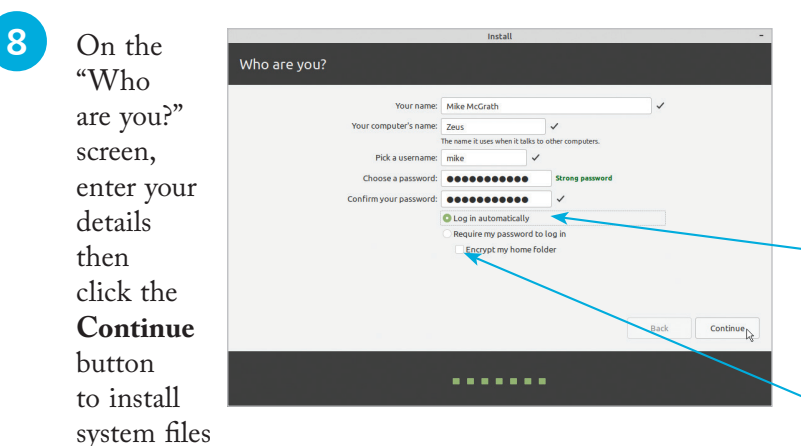

**9** Enjoy the slideshow while Linux Mint gets installed, then upon completion click the **Restart Now** button

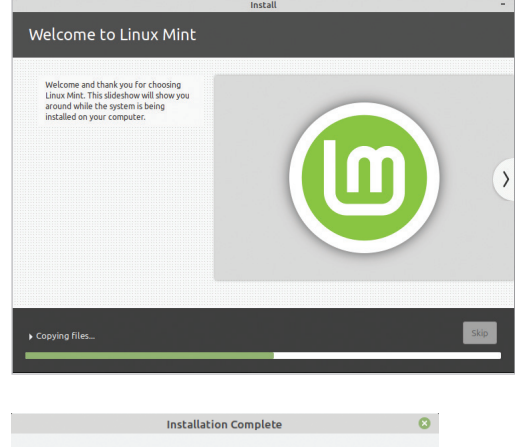

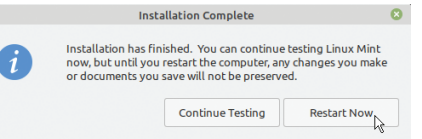

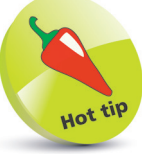

If you are the only user of the PC you can select the option to **Log in automatically** so you will not be asked for your password whenever you start Linux Mint. You may also select the **Encrypt my home folder** option if you are concerned about security.

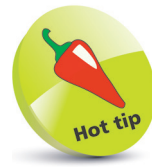

For help with installation refer to the online Linux Mint forums at **forums.linuxmint.com**